# **GUIDE DE L'UTILISATEUR**

Pour obtenir votre accès à votre espace personnel du Portail Familles, veuillez suivre les indications cidessous :

### \* *Pour les familles en garde partagée, merci de nous fournir un formulaire de renseignement par foyer s'il y a une demande de facturation séparée.*

- **1.** Un e-mail du Service Vie de l'Enfant vous sera envoyé. Il vous sera demandé de sélectionner le lien afin de compléter **UN FORMULAIRE DE RENSEIGNEMENTS** (**Celui-ci est obligatoire pour obtenir votre accès au Portail Familles)** : [Portail Familles](https://boisleroi.portail-familles.app/home) (url : [https://boisleroi.portail-familles.app/home\)](https://boisleroi.portail-familles.app/home)
- **2.** Après avoir validé ce formulaire de renseignements, un premier e-mail de confirmation vous sera envoyé.
- **3.** Le Service Vie de l'Enfant assure la saisie pour la création du compte et vous adressera un e-mail avec votre identifiant, qui permettra de vous connecter à votre espace Portail Familles. Chaque responsable légal peut obtenir un accès individuel à l'espace Portail Familles de la famille, en le renseignant dans le formulaire.
- **4.** Une fois votre identifiant reçu, vous pouvez vous connecter à votre espace personnel en créant votre mot de passe. puis vérifier et compléter vos informations.

#### ❖ **Si vous ne recevez pas notre e-mail, veuillez :**

- Consulter vos spams ;
- Autoriser les « MAIL GROUPÉS » dans les paramètres de votre boite mail ;
- Nous faire une demande de renvoi par e-mail ;
- **5.** Rajouter nos adresses e-mail dans vos contacts : [portail-familles@ville-boisleroi.fr](mailto:portail-familles@ville-boisleroi.fr) et [accueil.enfance@ville-boisleroi.fr](mailto:accueil.enfance@ville-boisleroi.fr) .
- **6.** Dans les onglets cités ci-dessous, les champs ayant un **astérisque\*** doivent être complétés obligatoirement pour accéder aux réservations des services de l'accueil de loisirs et de l'étude surveillée périscolaires :

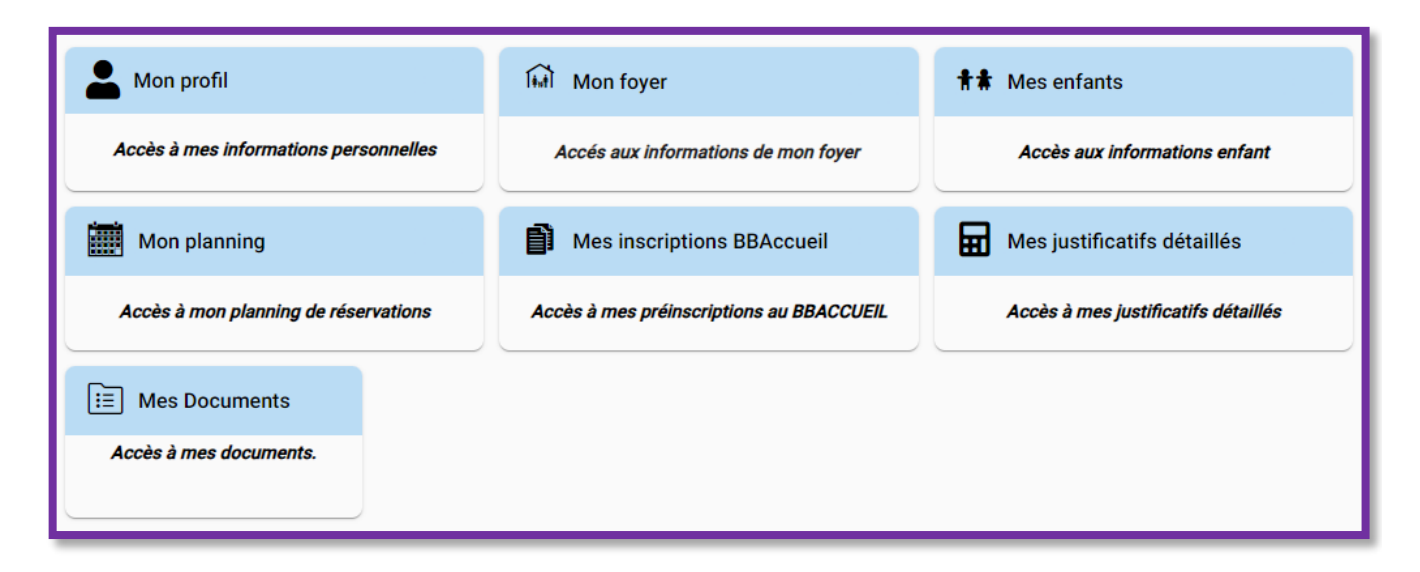

# ➢ **MON PROFIL :**

- Informations de connexion
- Coordonnées Autre responsable
- Informations personnelles
- Informations professionnelles
- Coordonnées

- Moi

➢ **MON FOYER :**

- Informations complémentaires

➢ **MES ENFANTS** :

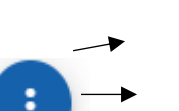

- Informations enfant
- Renseignements Médicaux
- **Informations complémentaires** : Renseignement régime alimentaire, autorisation sortie étude surveillée, utilisation des services du car scolaire et du Pédibus (1000 pattes), personnes autorisées à récupérer l'enfant, contact d'urgence …

**Au cours de la saisie des informations complémentaires vous devrez impérativement cocher la case oui au niveau de la « mise à jour de votre portail familles » :**

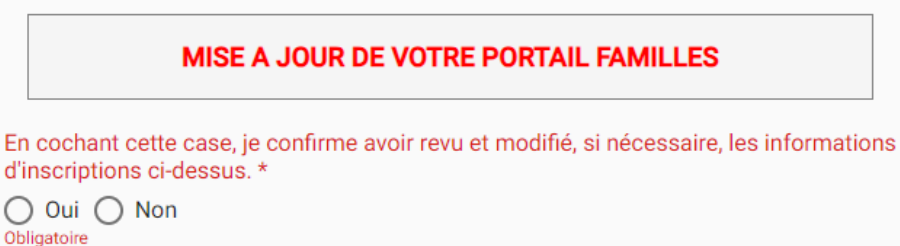

# ➢ **MON PLANNING :**

Gestion des réservations pour le service de l'accueil de loisirs périscolaires, extrascolaire et de l'étude.

# ➢ **MES INSCRIPTIONS AUX BBACCUEIL :**

Gestion des réservations pour la halte-garderie.

# ➢ **MES JUSTIFICATIFS DETAILLES :**

Le détail des services consommés avec la tarification.

# ➢ **MES DOCUMENTS :**

Merci d'y joindre tous les documents demandés : une photo récente de l'enfant, les pages du carnet de vaccinations, le quotient de la CAF, de la MSA ou l'avis d'imposition de l'année N-1, le livret de famille, etc…

# **Pour procéder aux réservations des services de l'accueil de loisirs et de l'étude surveillée via l'onglet MON PLANNING :**

#### ❖ **Rappel :**

- Pour le périscolaire matin et soir : il est possible de faire des réservations jusqu'à J-3.
- Pour le mercredi : les réservations peuvent être effectuées jusqu'à J-7.
- Pour l'extrascolaire (vacances) : il est nécessaire de se référer au calendrier annuel de réservations.
- Pour l'étude surveillée : l'inscription est annuelle et les inscriptions sont ouverture jusqu'à la 1<sup>ère</sup> semaine d'octobre incluse. Passé ce délai, il ne sera plus possible d'accéder aux réservations du planning pour l'étude surveillée.

#### Pour commencer vos réservations, sélectionnez **AJOUTER :**

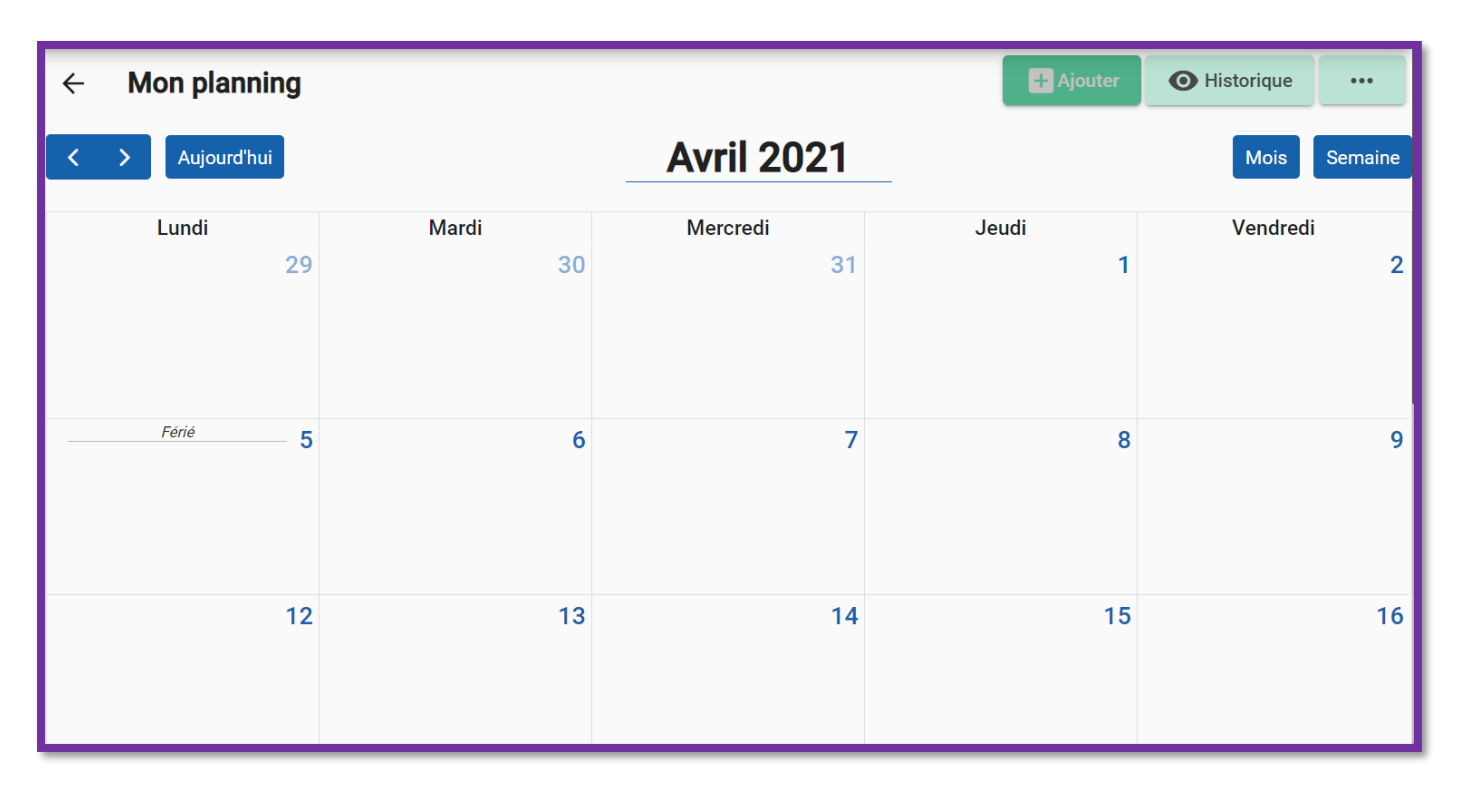

#### Choisissez votre **USAGER** (enfant) puis sélectionnez **SUIVANT :**

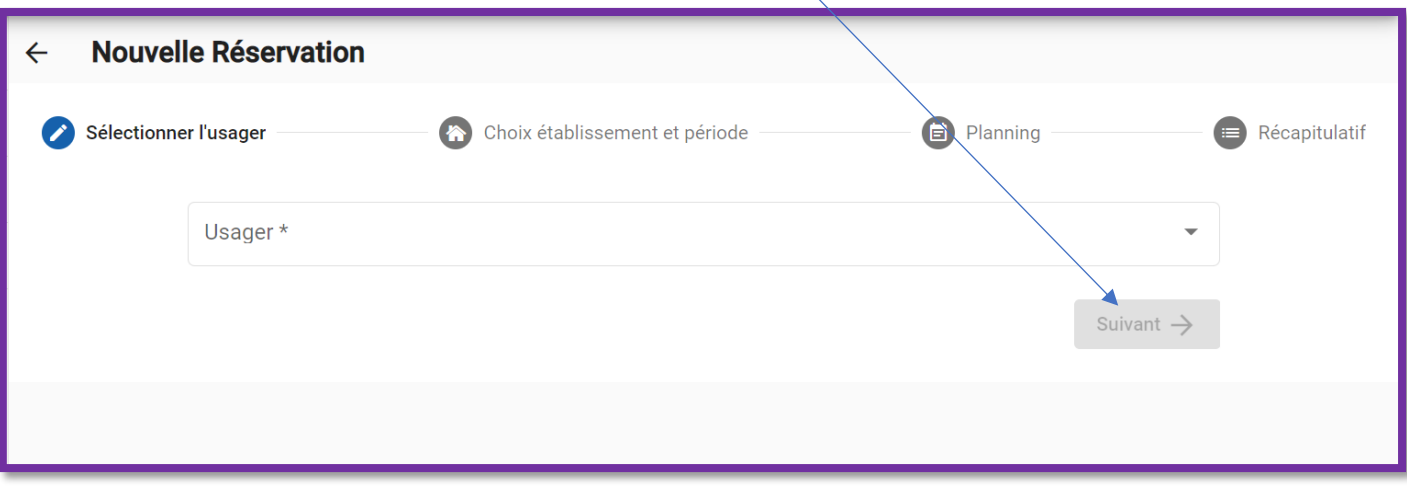

 Sélectionnez votre mode d'accueil par établissement pour les **MERCREDIS**, **PÉRISCOLAIRE OU ETUDE SURVEILLEE** :

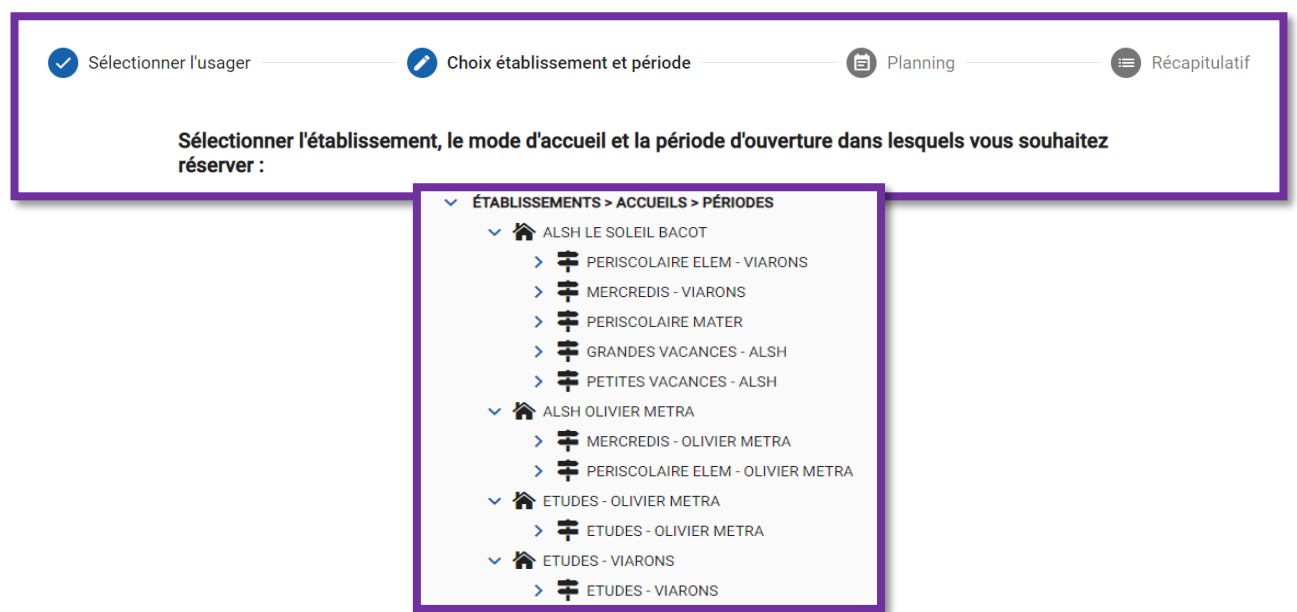

*\*Le mode d'accueil et les périodes sont automatiquement proposés par rapport à la tranche d'âge de l'enfant.*

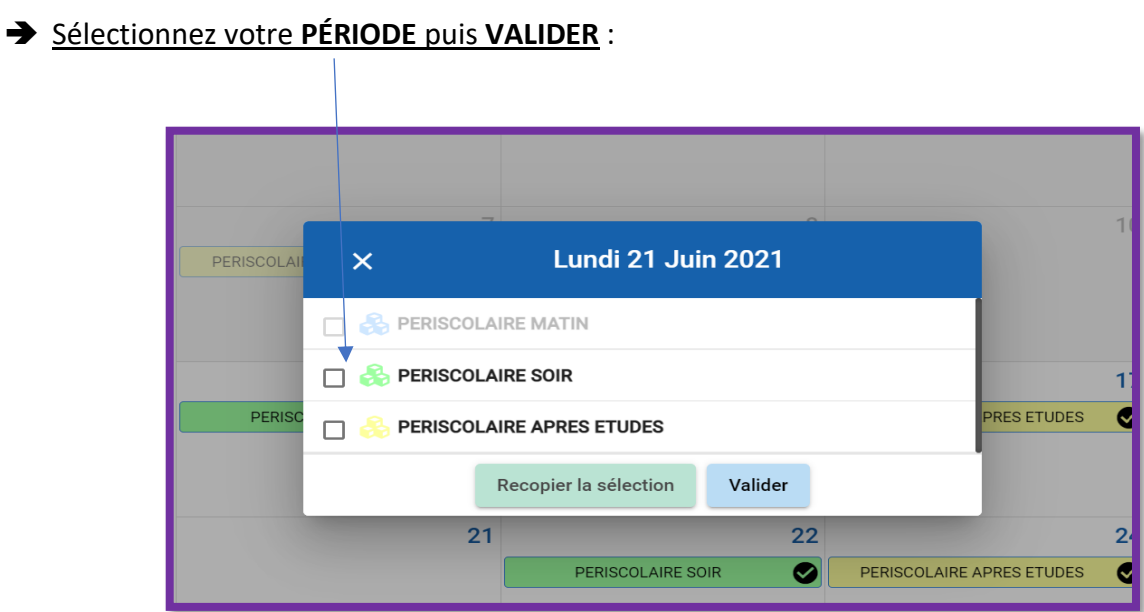

 Pour un duplicata d'inscription, sélectionnez **RECOPIER LA SÉLECTION**, choisissez vos options puis **VALIDER** :

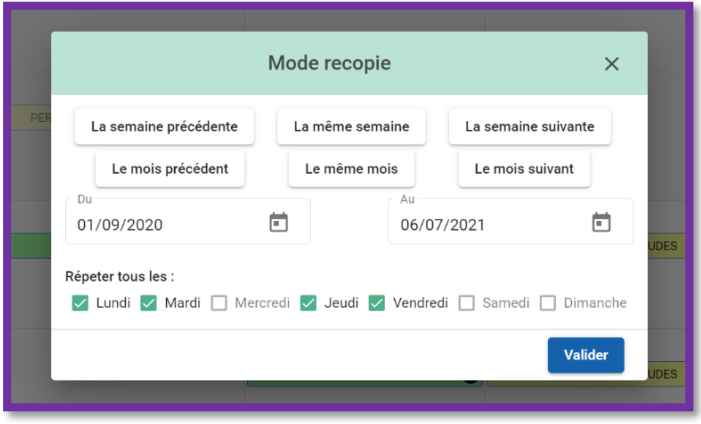

Sélectionnez VALIDER pour confirmer vos réservations :

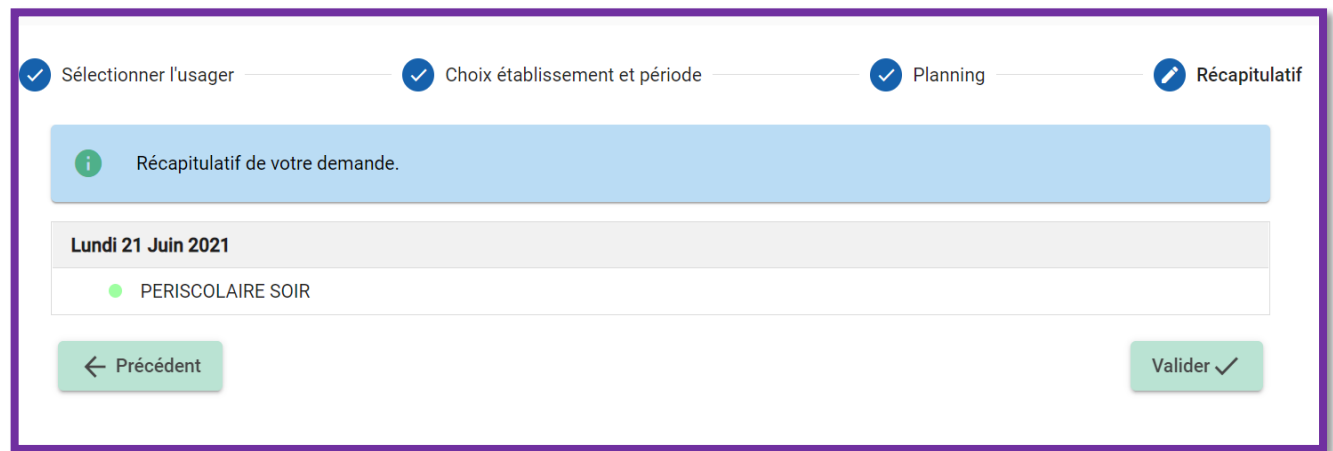

➢ **Vous recevrez un mail de confirmation de votre/vos réservation(s)**

**ATTENTION, SI VOUS NE RECEVEZ PAS DE MAIL DE CONFIRMATION, CELA SIGNIFIE QUE VOTRE/VOS RESERVATION(S) N'A/N'ONT PAS ETE PRISE(S) EN COMPTE.**

Pour visualiser vos historiques de démarches, sélectionnez **HISTORIQUE** :

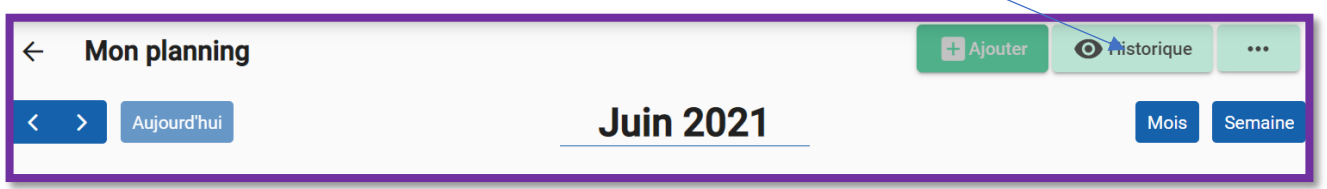

#### Pour choisir les **OPTIONS D'AFFICHAGES**, voir **les réservations d'un seul enfant ou de vos enfants**

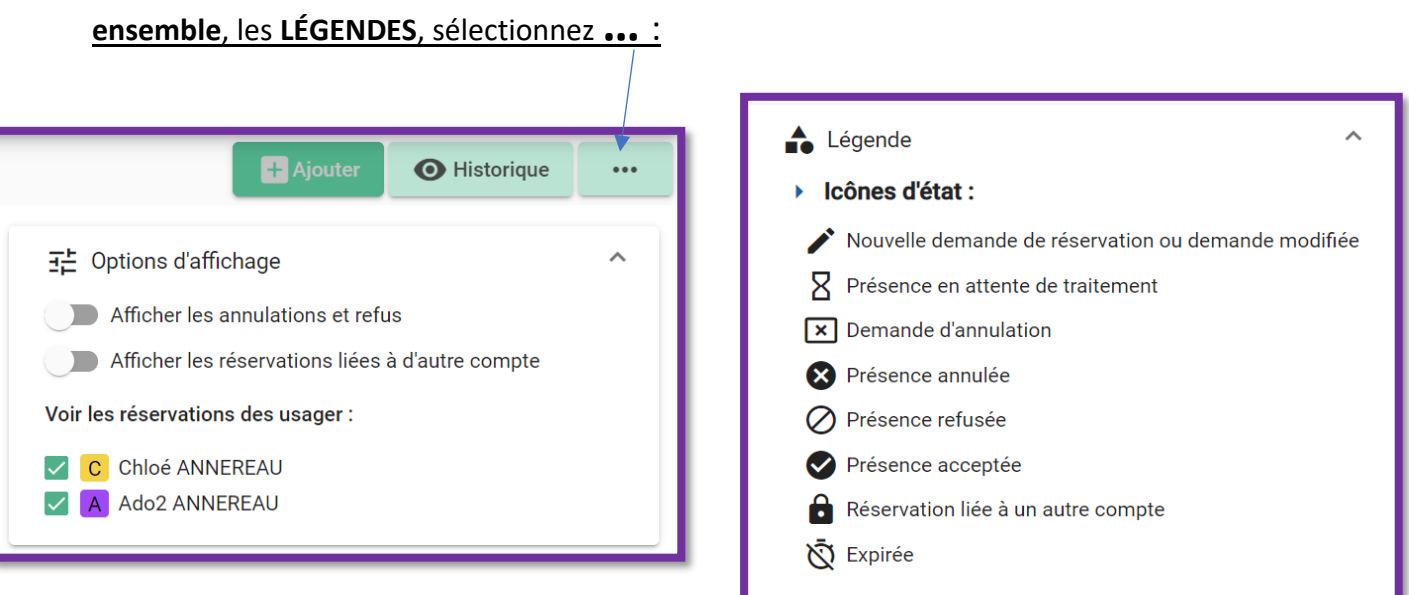

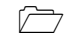

## **Pour procéder à l'annulation d'une/des réservation(s) :**

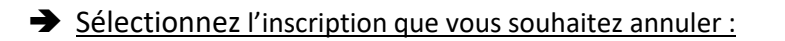

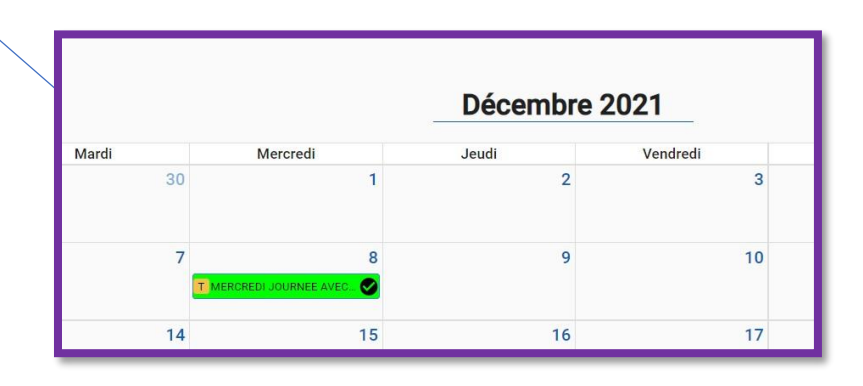

#### Sélectionnez l'inscription :

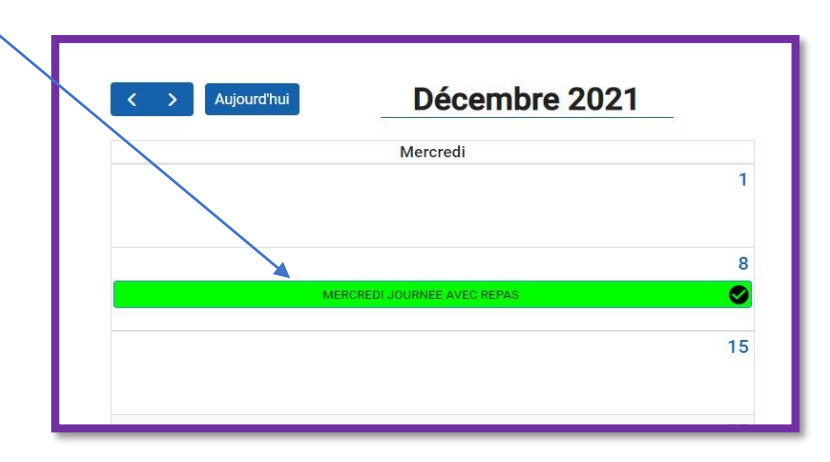

 $\rightarrow$  Sélectionnez VOIR / MODIFIER CETTE RESERVATION :

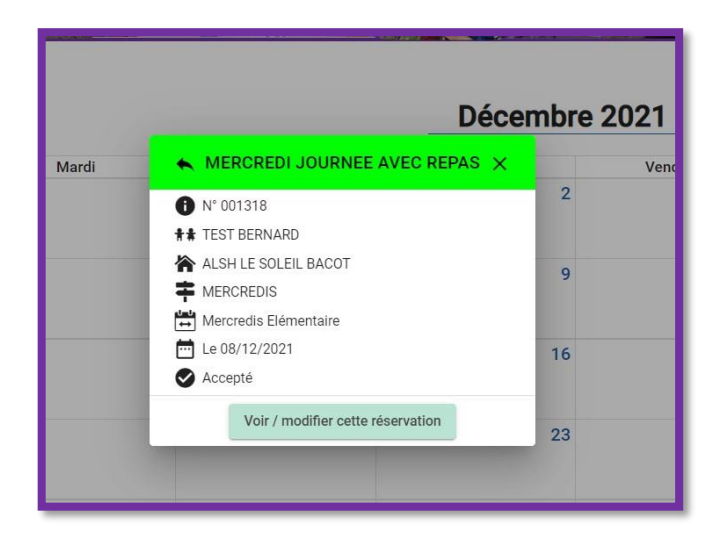

#### $\rightarrow$  Sélectionnez **DEMANDER L'ANNULATION** :

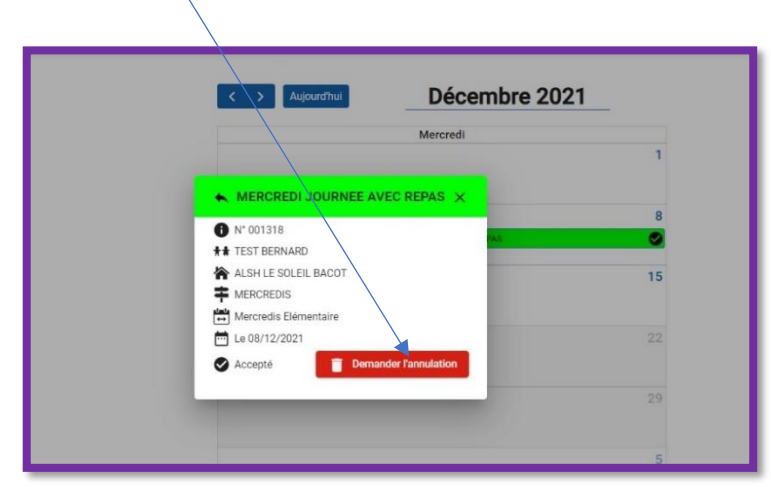

#### Sélectionnez le mode d'annulation :

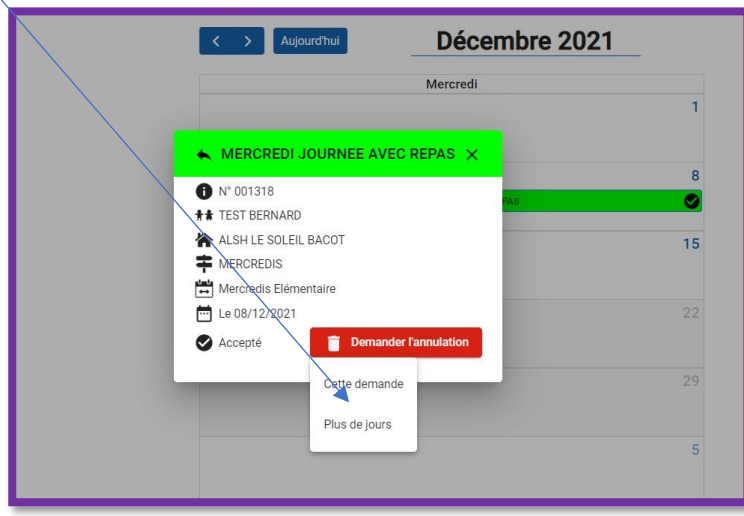

### $\rightarrow$  Sélectionnez **SUIVANT** :

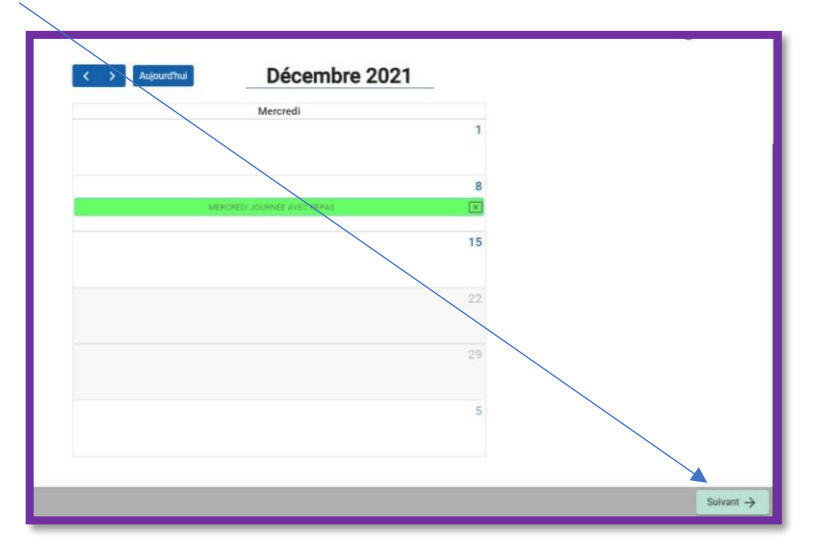

#### Sélectionnez **VALIDER** :

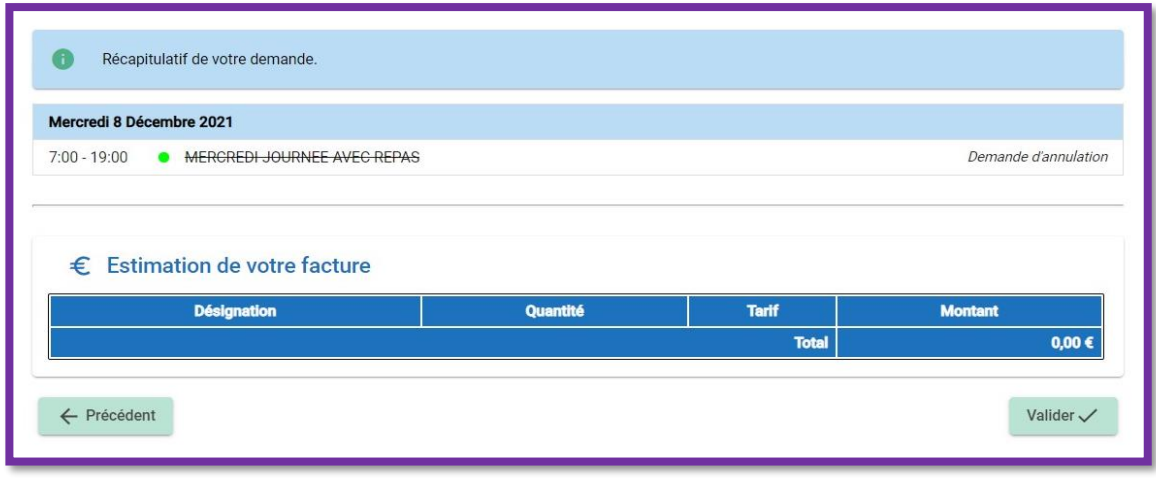

#### **Actualités et Informations utiles du Service Vie de l'Enfant**

Vous pouvez retrouver les actualités et les informations utiles en cliquant sur les liens cidessous sur votre page d'accueil de votre espace Portail Familles :

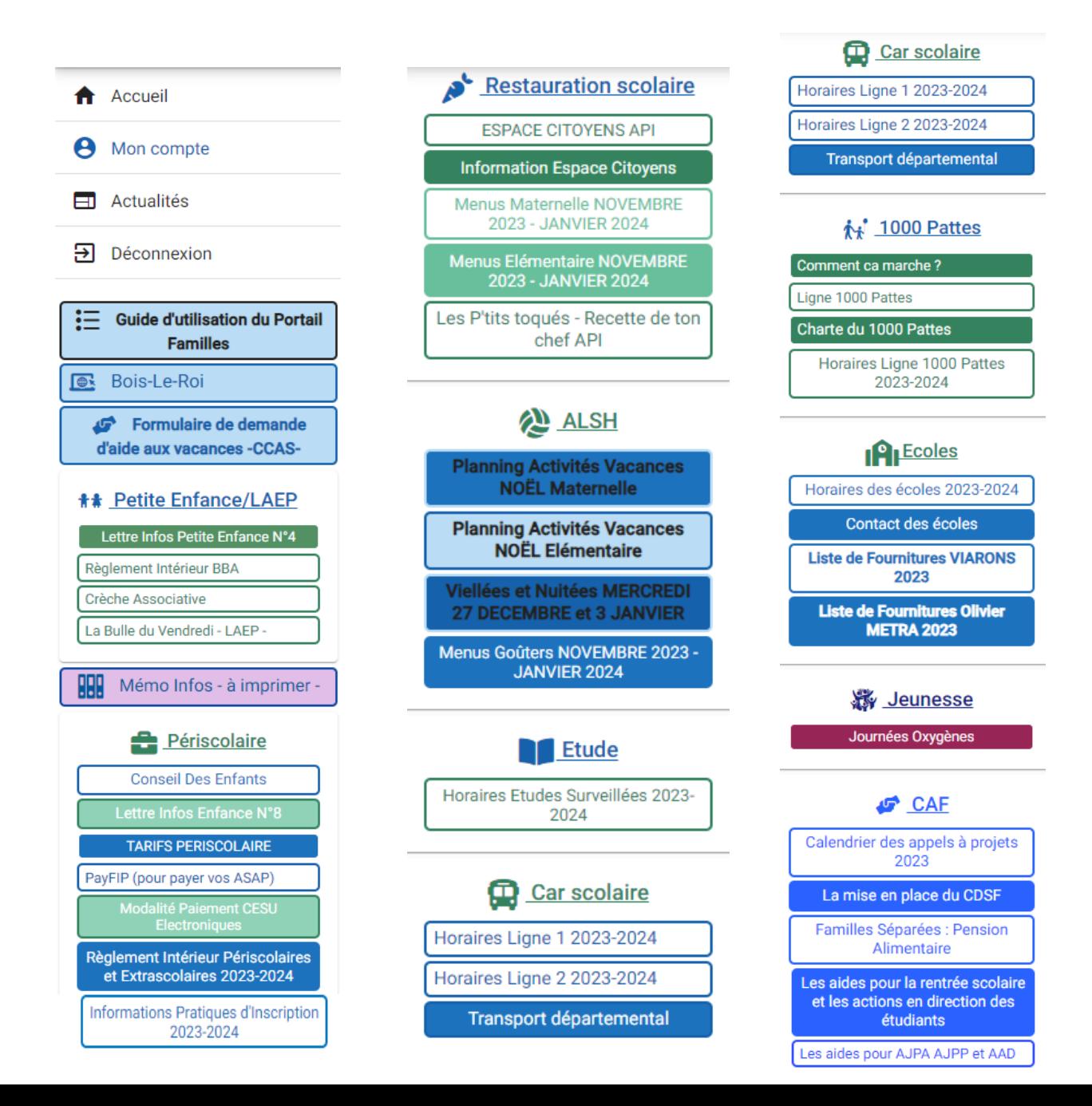

8